# **Manual Read before Installing the Software (707714 Computation Waveform Viewer)**

## **1. Contents of the Package**

The following items are included in the package. If some items are missing or otherwise inconsistent with the contents description, please contact the dealer from which you purchased them.

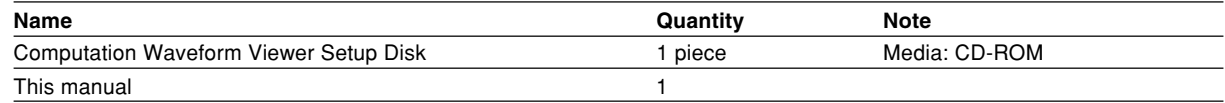

### **2. User's Manual**

This package does not include a printed user's manual. Please refer to the help (IM707714-61E.pdf) displayed after installing the software to click the help button  $\sqrt{2}$  on the Computation Waveform Viewer's menu. Adobe Acrobat Reader (3.0 or later) is required for viewing the help.

### **3. PC system requirements**

**PC** CPU: Pentium II 400 MHz or faster recommended<br>Memory: At least 128 MB and greater than equal to th

At least 128 MB and greater than equal to the size indicated below.

- Required memory size (bytes) = 10 MB + the number of data points  $\times$  4 bytes  $\times$  (the number channels  $+$  the number of computation channels\*)
- The default number of computation channels is 10. You can specify the number of computation channels in the start options dialog box. Set a value less than or equal to 10.
- HDD: Free space of at least 20 MB.

### **OS**

Microsoft Windows 95/98/Me, Windows NT 4.0, Windows 2000 Pro or Windows XP Professional/Home Edition Microsoft Internet Explorer 4.0 or later must be installed.

### **4. Applicable models for loading the WVF format file**

WE7000 DL708, DL708E, DL716, and DL750 DL1720 and DL1740 DL1600 Series DL1500 Series DL7100 and DL7200 DL7400 Series

### **5. Installing the Computation Waveform Viewer**

- 1. Start Windows.<br>2. Insert the "Comp
- 2. Insert the "Computation Waveform Viewer" setup disk into the CD-ROM drive. An installer automatically starts and the following dialog box opens. If the program does not start automatically, choose Start > Run, then specify setup.exe in the US\DISK1 directory of CD-ROM to Name and click **OK**. The following dialog box appears. Click **Next**.

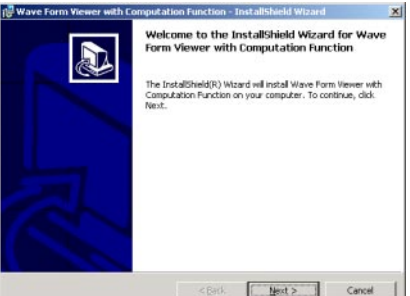

3. The following dialog box appears containing license agreement information. Confirm the license agreement, click the **I accept the terms in the license agreement** option button, and click **Next**.

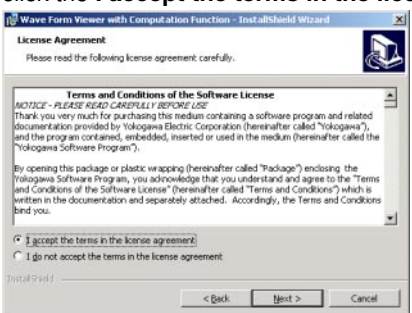

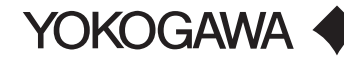

4. The following dialog box appears for registering the name and the organization of the user. After entering the **appropriate information into each box, click Next.** 

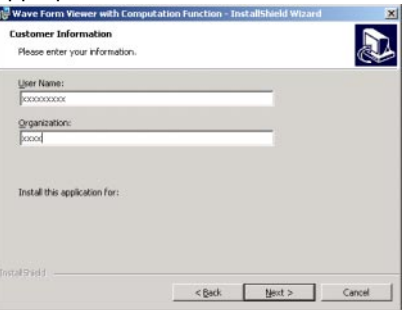

5. A dialog box appears for you to confirm the start of the installation. To proceed with the default installation (Complete), click **Next**. To select which components to install, or to change the installation destination, choose the Custom option then click **Next**.

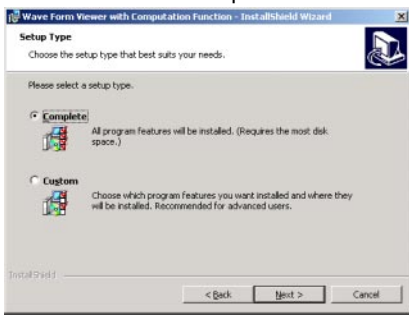

6. A dialog box appears confirming that you wish to begin installation. Click **Install**.

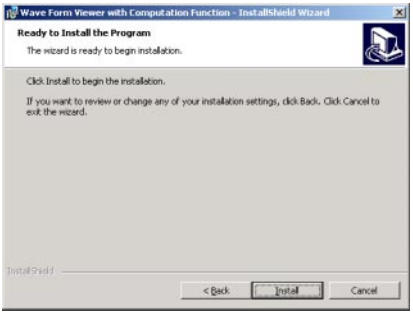

7. The installation starts and a dialog box appears indicating the progress of the installation. A dialog box appears notifying you that the installation has been completed. Click **Finish.**<br> **REWAVE FOUR WENT CONPURATION FURCHISH** FURCHISHE WENT WENT **XILLET AND A SET AND A SET A** 

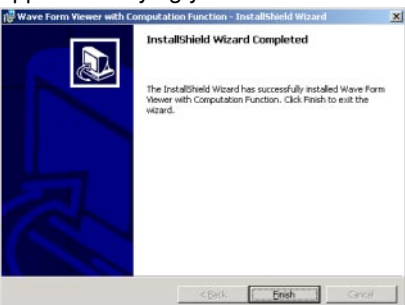

8. The shortcut is created by the desktop. Double-click the shortcut to start the viewer.

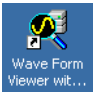

### **Note**

When installing the viewer on Windows NT 4.0, Widows 2000 Pro, or Windows XP, log onto Windows with administrator privileges and then install the viewer.